## R&S®NRQ6 Frequency Selective Power Sensors Installation Instructions

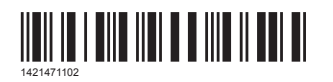

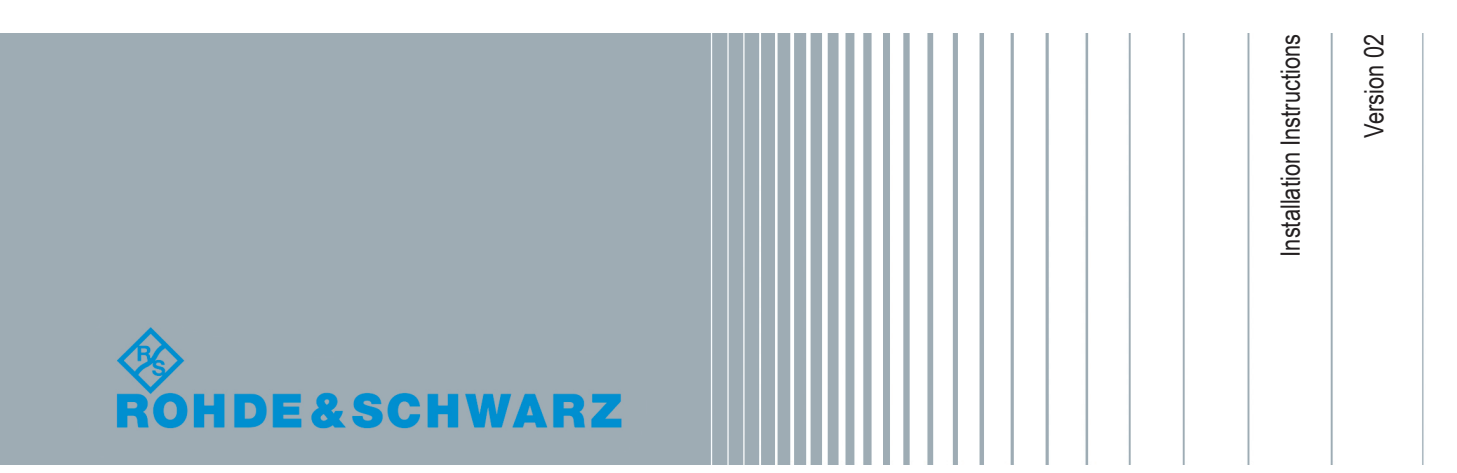

## **Installing the License Key**

Use one of the following methods:

- Entering the license key manually. See "To install the license key" on page 2.
- Using an RSI file. See "To install the license key" on page 2.
- Using remote control. SYSTem:LICense:... commands; for details, see the user manual.

## **To install the license key**

- 1. Make sure that the most recent firmware version is installed.
- 2. Open the web user interface.
- 3. In the navigation pane of the main dialog, select "System".
- 4. Click "Enter License Key".

The "Enter License Key" dialog is displayed.

- 5. If you install the license key manually:
	- a) Under "License Key", enter the license key from the software option list supplied with the option.
- 6. If you use an RSI file:
	- a) Copy the RSI file delivered with the option into a folder that you can access with your R&S NRQ6.
	- b) Click "Browse License File".
	- c) Select the RSI file you want to install.
- 7. Click "Apply".
- 8. Click "Reboot".

The R&S NRQ6 performs a reboot.

9. Check whether the option is active. The name of the option is displayed under "Installed Options", for example "NRQ-K1".

If you need further information on this or related topics, see the user manual of the R&S NRQ6.

© 2018 Rohde & Schwarz GmbH & Co. KG Mühldorfstr. 15, 81671 München, Germany Phone: +49 89 41 29 - 0 Fax: +49 89 41 29 12 164 Email: [info@rohde-schwarz.com](mailto:info@rohde-schwarz.com) Internet: [www.rohde-schwarz.com](http://www.rohde-schwarz.com) Subject to change – Data without tolerance limits is not binding. R&S® is a registered trademark of Rohde & Schwarz GmbH & Co. KG. Trade names are trademarks of the owners.